# **Gestione delle presenze e delle timbrature Risoluzione delle anomalie (aggiunta dei giustificativi)**

Prisma identifica con colori specifici le anomalie che si possono generare durante la gestione delle presenze, ogni colore predispone poche e precise casistiche:

### **ANOMALIA GIALLA:**

- 1. ASSENZA NON PREVISTA: indica la presenza di una assenza che deve essere giustificata, in quanto mancano totalmente le timbrature per un determinato giorno
- 2. RECUPERO BANCA ORE: indica la presenza di una assenza che deve essere giustificata, in quanto mancano totalmente le timbrature per un determinato giorno, ma essendo il sistema basato su un meccanismo di banca ore, esse vengono scalate dal monte ore disponibile
- 3. TIMBR. EXTRA PROFILO: l'operatore ha effettuato delle timbrature in orario molto diverso da quello impostato. Questa segnalazione si mostra come un avviso, una nota per segnalare una situazione che deve essere controllata, non necessariamente come anomalia da risolvere.
- 4. VERIFICA ELABORAZIONE: segnala che l'operatore sta perdendo molte ore, ovvero che il sistema non sta riconoscendo tali ore come valide per le presenze. Questa segnalazione si mostra come un avviso, una nota per segnalare una situazione che deve essere controllata, non necessariamente come anomalia da risolvere.

### **ANOMALIA ARANCIONE:**

- 1. MARCATURE ERRATE: l'operatore ha effettuato un numero di timbrature non congruo nell'arco della giornata. Questa segnalazione compare quando le timbrature di entrata e di uscita non corrispondono tra di loro. Il problema spesso accade quando manca una timbratura rendendo il numero giornaliero dispari
- 2. PROFILO MANCANTE: le timbrature non possono essere interpretate dal sistema in quanto a quell'operatore non è stato assegnato un profilo lavorativo valido per quel periodo temporale. Per la risoluzione di questo problema si prega di seguire la seguente guida [Aggiungere una nuova collaborazione ad una persona](index.php?action=artikel&cat=3&id=48&artlang=it) **dal punto 9**.

## **RISOLUZIONE DELLE ANOMALIE**

Le anomalie di colore **giallo** identificano la necessità di inserire un **giustificativo** per risolvere il problema evidenziato.

La seguente figura mostra le modalità con cui è possibile inserire tale giustificativo:

p.

- 1. cliccando sul pulsante **Assenze**
- 2. cliccando con il tasto destro del mouse e poi **Giustifica assenza giorno**, sulla data che presenta l'anomalia

Pagina 1 / 3

**(c) 2024 LOGICA SRL <informa@logicatecno.it> | 03:31 27-07-2024**

[URL: https://www.logicatecno.it/assistenza//index.php?action=artikel&cat=15&id=88&artlang=it](https://www.logicatecno.it/assistenza//index.php?action=artikel&cat=15&id=88&artlang=it)

## **Gestione delle presenze e delle timbrature**

Entrambe le modalità apriranno la finestra delle **Assenze programmate** con la differenza che il secondo metodo precompilerà una riga della tabella con la data selezionata sulla quale si è cliccato con il tasto destro. La seguente immagine mostra la finestra di assenze con la data giustificata evidenziata in rosso.

 $\frac{1}{2} \frac{2 \pi \sigma^2}{\hbar^2} \frac{2 \pi}{\hbar^2}$ 

All'apertura della finestra, l'inserimento del giustificativo avverrà nel seguente modo:

- 1. inserire la data di inizio (**Inizio Data**) e quella di fine (**Termine Data**)
- 2. inserire l'orario di inizio (**Inizio Ore**) e di fine (**Termine Ore**)
- 3. inserire la causale cliccando prima sulla cella **Causale** e poi richiamando la lista delle causali cliccando sul pulsante Zoom dalla barra degli strumenti in alto, quindi selezionare con doppio click la causale desiderata
- 4. salvare cliccando sul pulsante Salva dalla barra degli strumenti in alto

*NOTE: è possibile associare allo stesso giorno più giustificativi a patto che si inseriscano gli orari di inizio e termine alla causale oppure che si compili il campo durata max. Ad esempio quando mancano due ore al completamento dell'orario ordinario è possibile giustificare l'orario con 1 ora di assemblea sindacale ed 1 ora di permesso retribuito.*

#### *ATTENZIONE! In caso di mancanza della causale desiderata è necessario aggiungerne una nuova, fare riferimento alla guida* Creazione di una causale lavorativa

Dopo l'inserimento del giustificativo, chiudere la finestra corrente e cliccare sul pulsante **Rielabora timbrature OPERATORE** assicurandosi che la linea rossa che seleziona il giorno nella colonna sinistra del calendario presenze, sia sotto il giorno che è stato giustificato (o un giorno precedente).

Le anomalie di colore **arancione** segnalano un problema collegato ad informazioni mancanti come timbrature o profili lavorativi.

Quando l'errore segnalato è MARCATURE ERRATE seguire la procedura per l'aggiunta di timbrature mancanti:

- 1. selezionare il giorno che presenta il problema
- 2. portare il mouse nella zona **Elenco timbrature del mese** nella parte bassa della colonna centrale del **Calendario presenze**
- 3. cliccare col tasto destro del mouse nella zona grigia all'altezza della fascia evidenziata in azzuro e cliccare su **Nuova timbratura**
- 4. comparirà la finestra **Inserimento movimenti** (vedi immagine seguente) dove sarà necessario compilare i dettagli di data e orario, se la timbratura è in entrata/uscita, la postazione (opzionale) della timbratura. Assicurarsi che il campo badge sia correttamente compilato con l'operatore su cui stiamo lavorando, in alternativa cliccare sul numero badge e col tasto Zoom dalla barra degli strumenti in alto selezionare l'operatore corretto

## **Gestione delle presenze e delle timbrature**

5. cliccare sul pulsante **Salva** dalla barra degli strumenti in alto e chiudere la finestra di **Inserimento movimenti**

Dopo l'inserimento della timbrature, cliccare sul pulsante Rielabora timbrature OPERATORE assicurandosi che la linea rossa che seleziona il giorno nella colonna sinistra del calendario presenze, sia sotto il giorno nel quale sono state aggiunte marcature (o un giorno precedente).

Quando l'errore segnalato è MARCATURE ERRATE, **ma ci sono timbrature in eccesso** seguire la procedura:

- 1. selezionare il giorno che presenta il problema
- 2. portare il mouse nella zona **Elenco timbrature del mese** nella parte bassa della colonna centrale del **Calendario presenze**
- 3. cliccare col tasto destro del mouse **sopra la timbratura in eccesso**, poi cliccare sulla opzione **Escludi**, si aprirà una finestra con un contorno di colore verde con i dettagli della timbratura in oggetto
- 4. dalla barra degli strumenti in alto cliccare sul pulsante **Escludi**, il colore di contorno della finestra cambierà da verde a rosso, quindi chiudere la finestra della timbratura. Vedere l'esempio in figura.

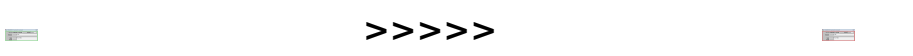

Dopo la modifica della timbrature, cliccare sul pulsante Rielabora timbrature OPERATORE assicurandosi che la linea rossa che seleziona il giorno nella colonna sinistra del calendario presenze, sia sotto il giorno nel quale sono state modificate le marcature (o un giorno precedente).

ID univoco: #1087

Autore: : Logica Tecnologie Informatiche Ultimo aggiornamento: 2016-12-22 11:39

**The Company**